# SB168-ES og M7CL Quick Setup Guide **H** Norsk versjon

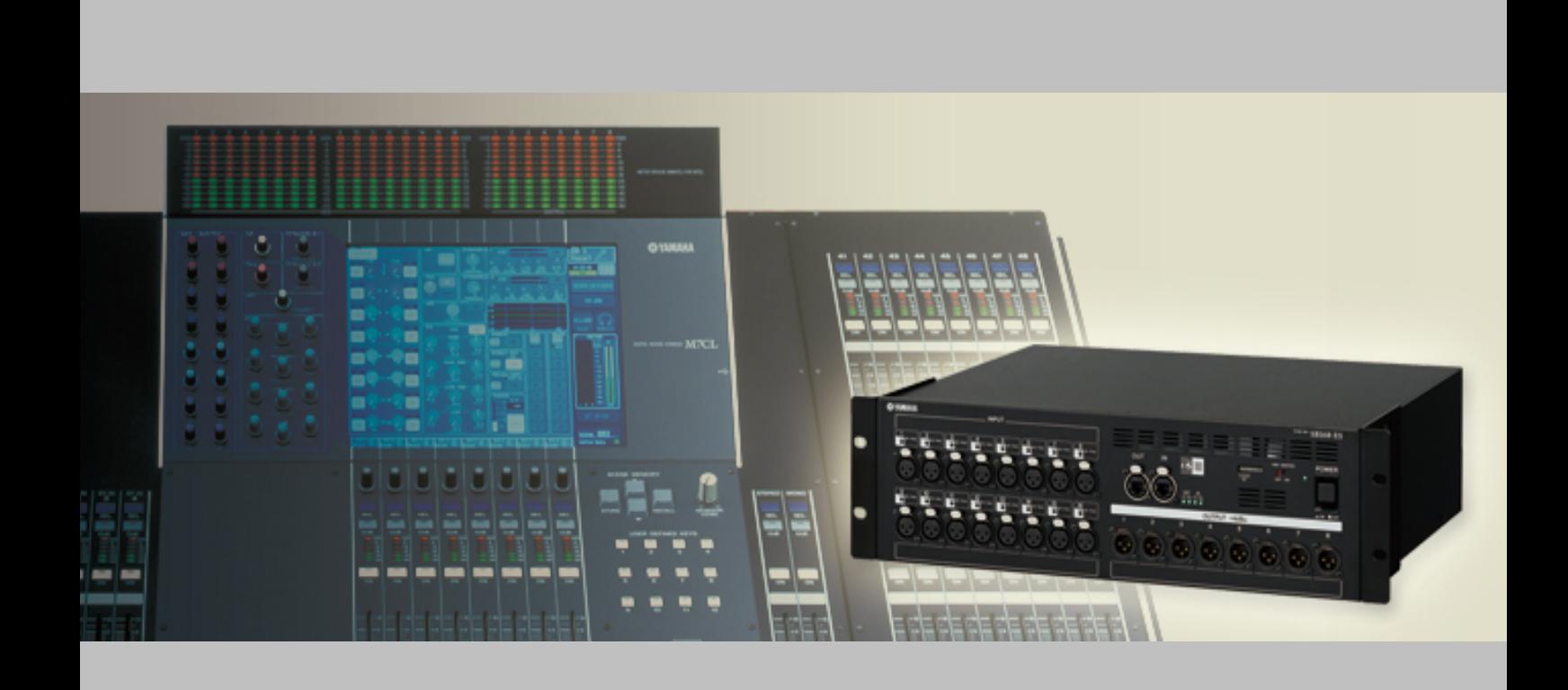

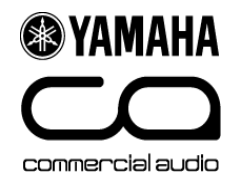

### Om denne guiden

Denne guiden inneholder informasjon om rask og enkel konfigurering av 48 inputs og 24 outputs med 1x M7CL48, 3x SB168ES, 1x MY16ES64 og 2x MY16EX.

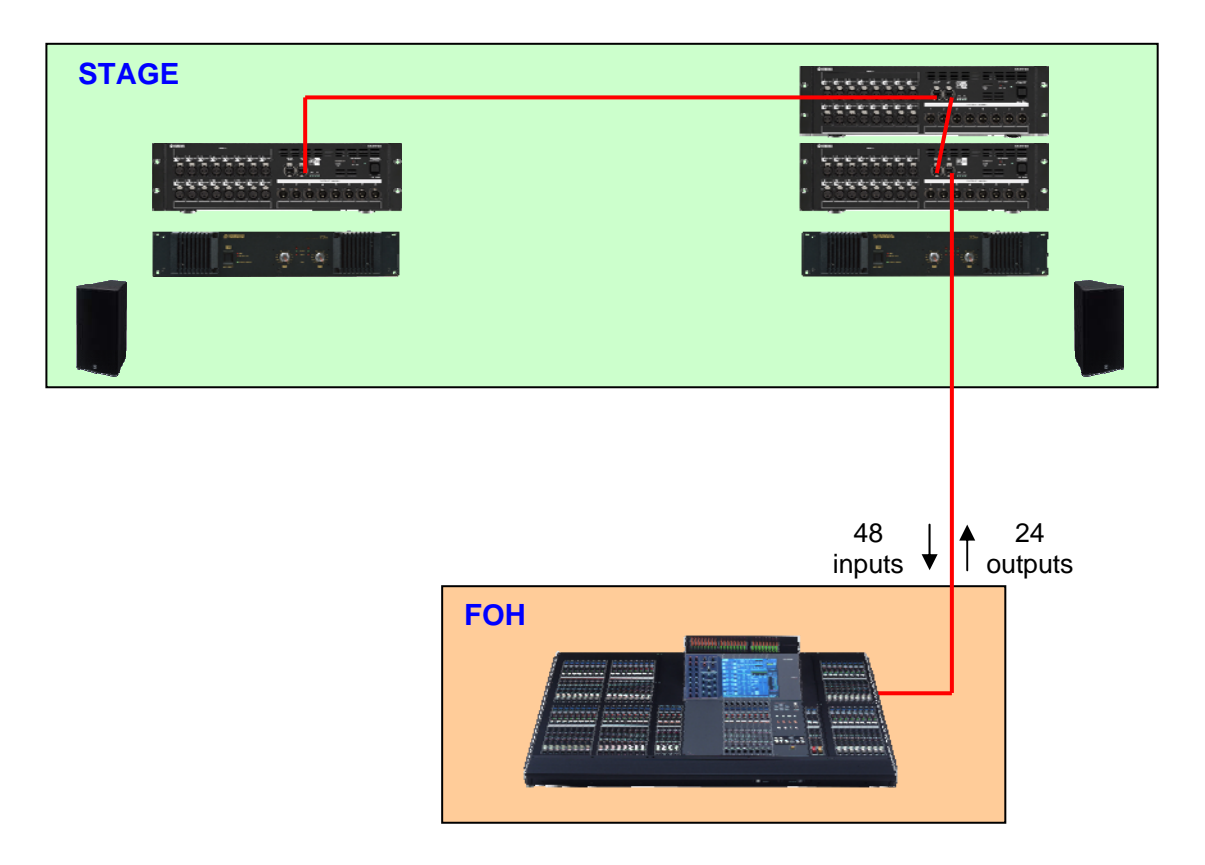

Samme informasjon og nedlastede filer (mer info lengre fram i guiden) kan brukes til å konfigurere et system med M7CL32 og to SB168ES.

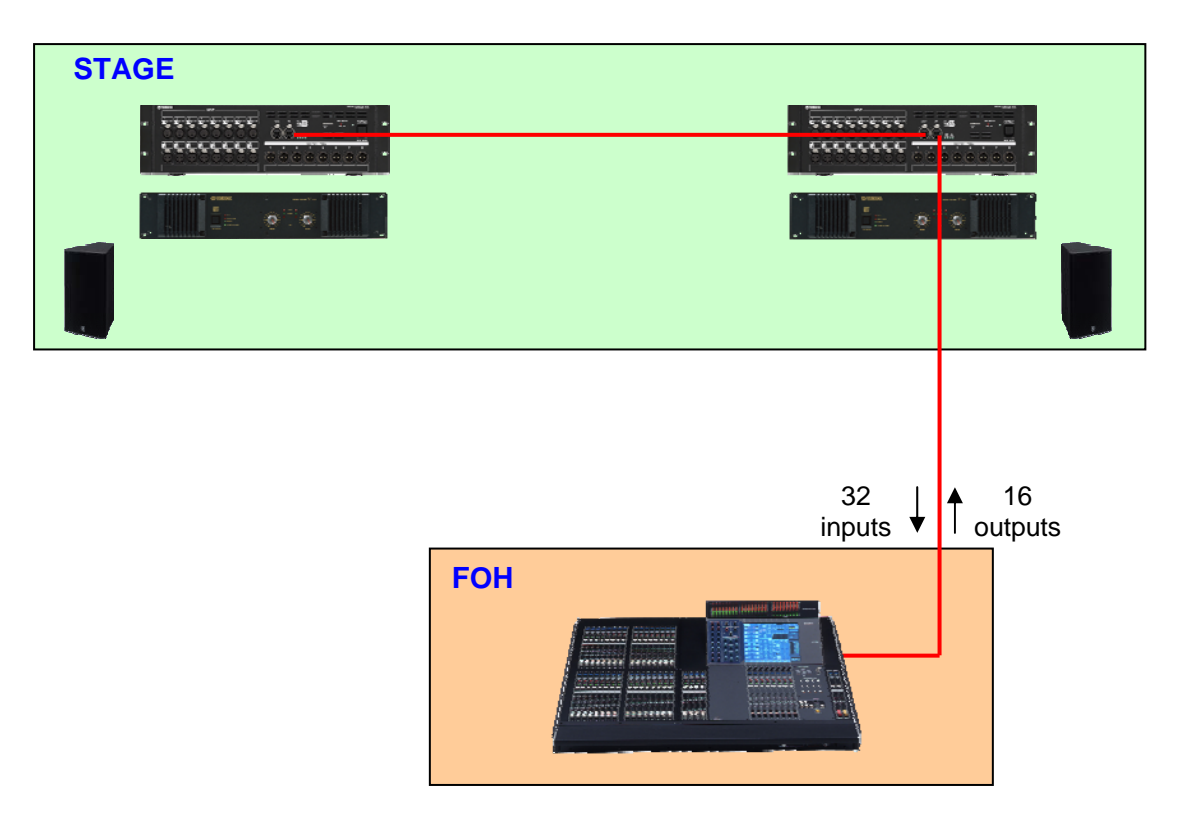

# **Steg 1: Innstillinger og tilkoblinger, maskinvare.**

Kontrollere innstillingene på MY-kortene på følgende måte:

### **DIP switch-innstilling, MY16-ES64**

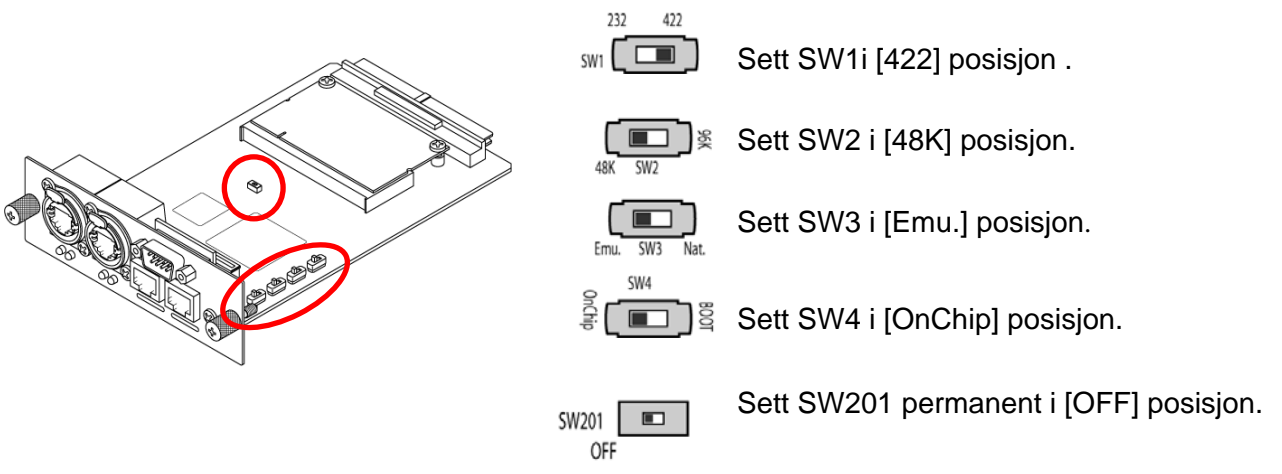

### **DIP switch-innstilling , MY16-EX #1 och #2**

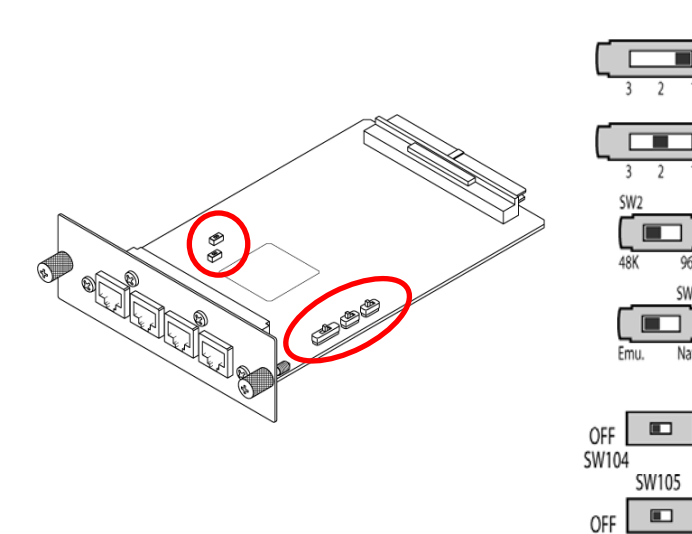

- MY16-EX #1, sett SW1 i [1] posisjon.
- MY16-EX #2, sett SW1 i [2] posisjon.
- Sett SW2 i [48K] posisjon.
- Sett SW3 i [Emu.] posisjon.

Sett disse permanent i [OFF] posisjon .

Still inn ID-switchene på SB168ES-enhetene som på bildene, og slå deretter på strøm til alle enheter.

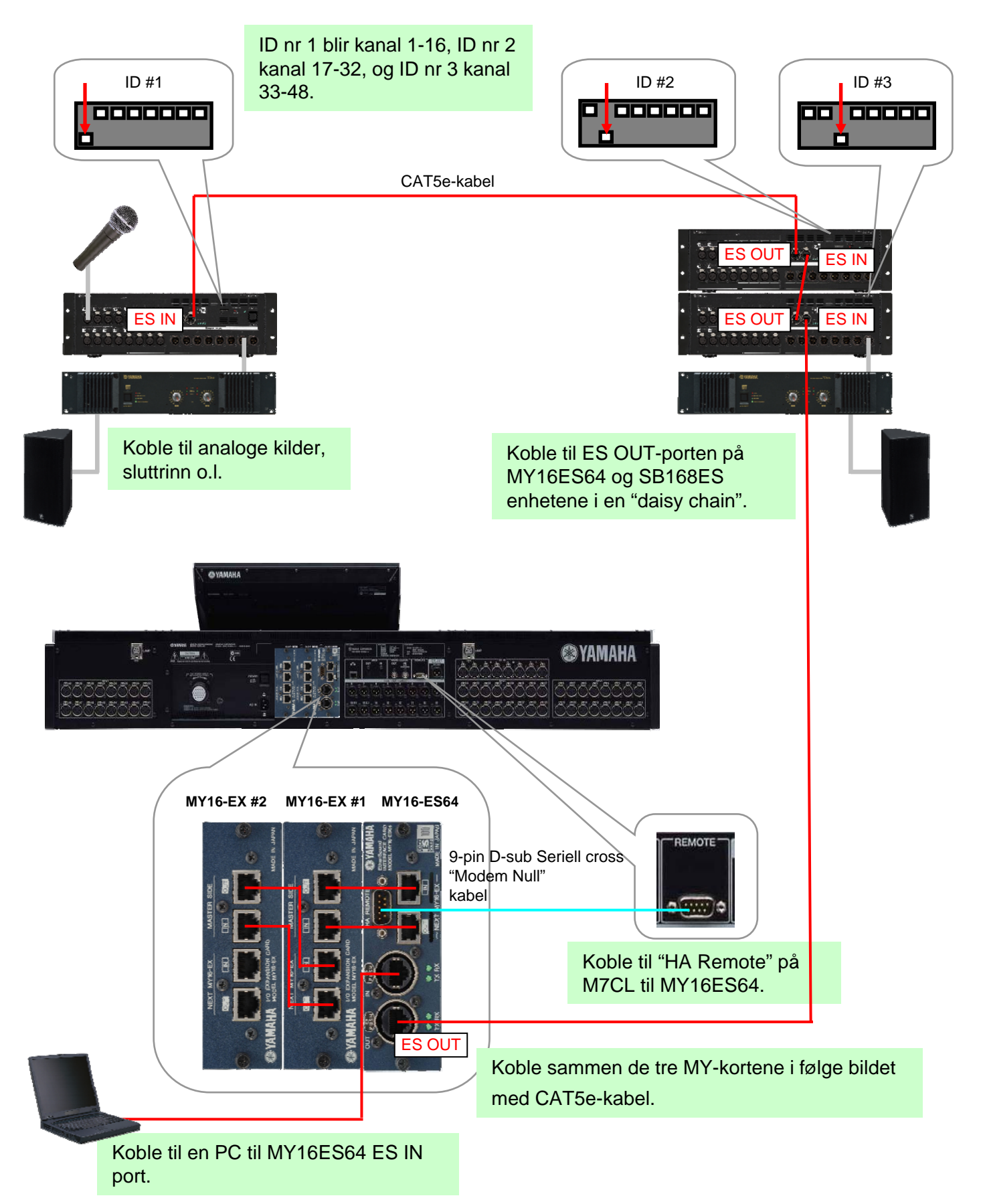

# **Steg 2: EtherSound-konfigurering, programvare.**

For å konfigurere EtherSound-nettverket bruker man programvaren AuviTran AVS-ES Monitor.

Last ned programvaren fra AuviTrans nettside, og installer programmet.

http://www.auvitran.com/

Obs! AVS-ESMonitor versjon 3.5 og senere støtter SB168-ES.

### **Innstillninger i AVS-ESMonitor**

#### Velg:

Windows Start Meny >> Program >> AuviTran >> EtherSound Monitor >> ES-Control Panel

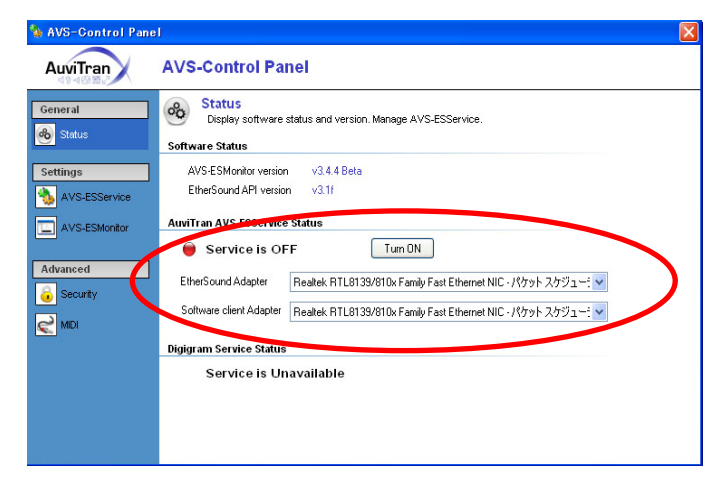

- Kontrollere at "Service" er "ON".
- Velg "EtherSound Adapter" (Ethernetporten på PC:n koblet til MY16ES64).

### **Quick Setup**

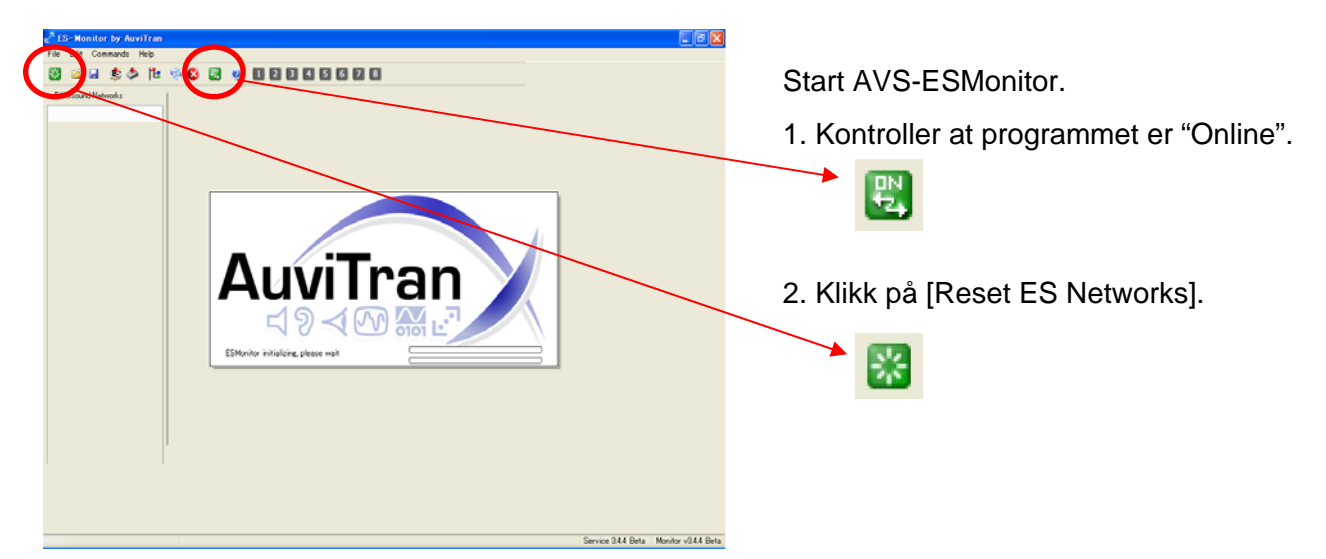

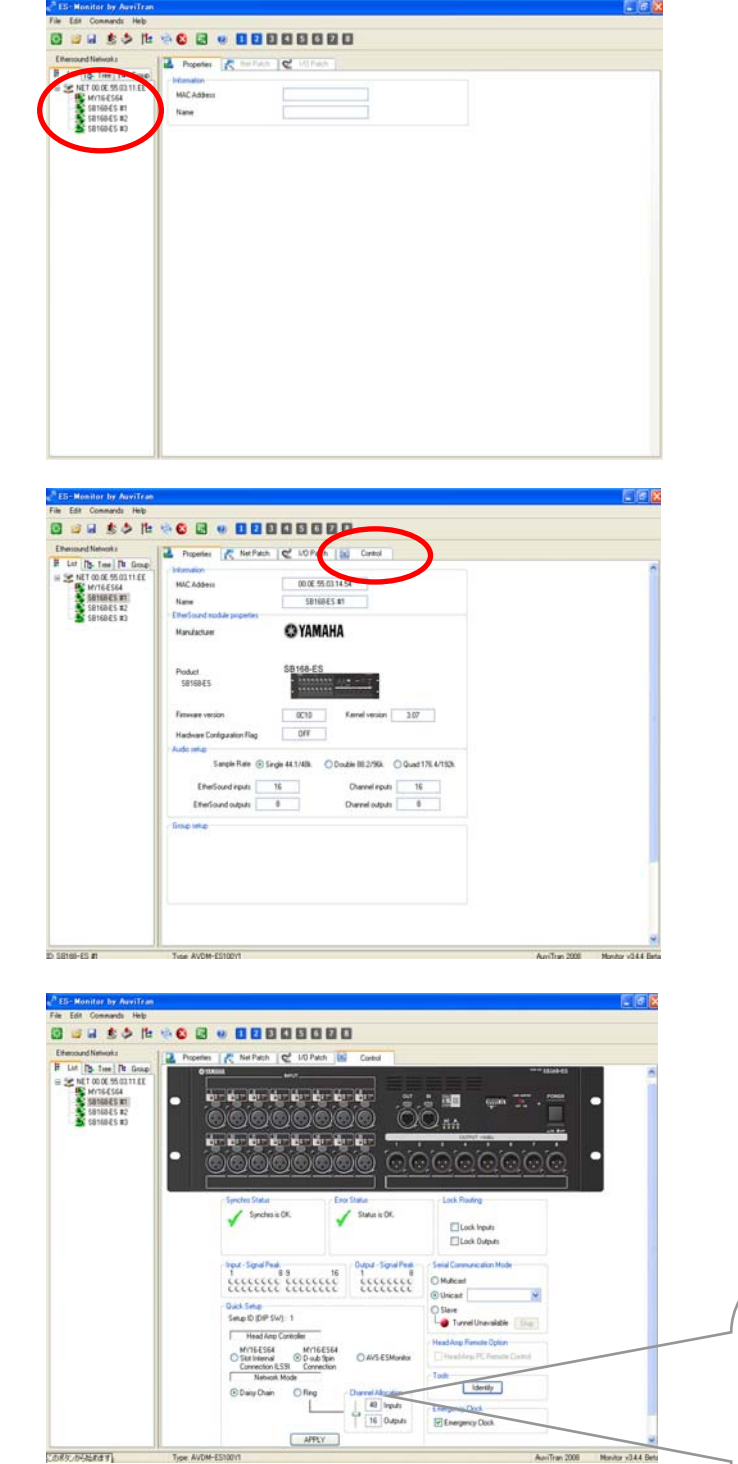

All routing i programmet er nå automatisk klar, og det er også innstillingene for HA remote.

Disse innstillinger er også nå lagret i MY16ES64 og SB168ES-enhetene. PC'n kan nå kobles bort fra EtherSound-nettverket.

Enheter som er tilkoblet i EtherSound-nettverket vises i "List"-kolonnen.

Velg en SB168ES-enhet. (Hvilken som helst).

Obs. Tilkoblede enheter er listet i følge deres MAC adresse, men kan navngis i "Properties". Det kan gjøre det enklere å identifisere enhetene.

Siden "Properties" som gjelder SB168ES vises nå på skjermen.

Klikk på fliken [Control] for å åpne "Control" siden for SB168ES.

Gjør følgende innstillinger i Quick Setup:

-Under "Head Amp Controller", velg [MY16- ES64 D-sub 9pin Connection].

- Under "Network Mode", velg [Daisy Chain].
- Klikk på [APPLY], og gå videre med OK.

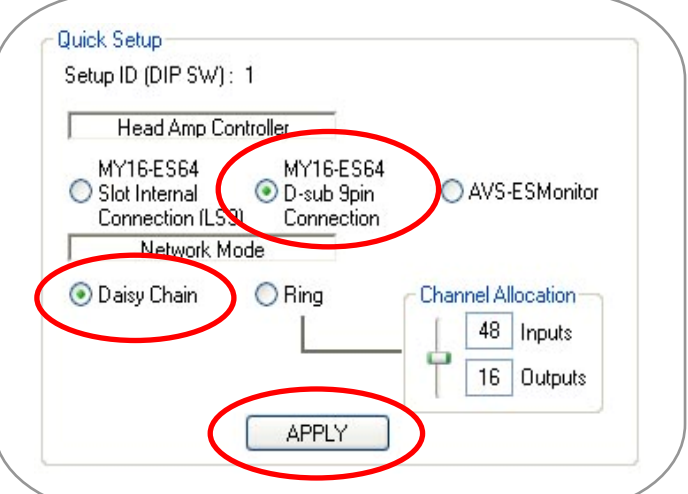

# **Steg 3: innstillinger i M7CL**

Det finnes en M7CL Session File for nedlasning på www.yamahaproaudio.com med allenødvendige innstillinger for M7CL.

–Last ned "SB168-ES.M7C" filen og legg den i roten på et USB-minne.

http://www.yamahaproaudio.com/training/self\_training/

– Last inn "SB168-ES.M7C" filen i M7CL.

Obs! Når du laster inn filen kommer alle Scene Memories til å slettes i M7CL..

Velg SCENE 001, og recall

Nå er alle innganger matet fra inngangsportene på MY-kortene isteden for de analoge XLR inngangene. Innstillingene for HA Remote er også klare, hvilket gjør at man kan kontrollere analog gain og spenningsmatning fra M7CL.

Tips: Bruk denne fils SCENE 001som SCENE 000 på en M7CL uten SB168-ES tilkoblet. Med andre ord, SCENE 001 blir en grunninnstilling for M7CL med SB168ES.

In- og utganger på SB168ES er nå patched som på bildet under.

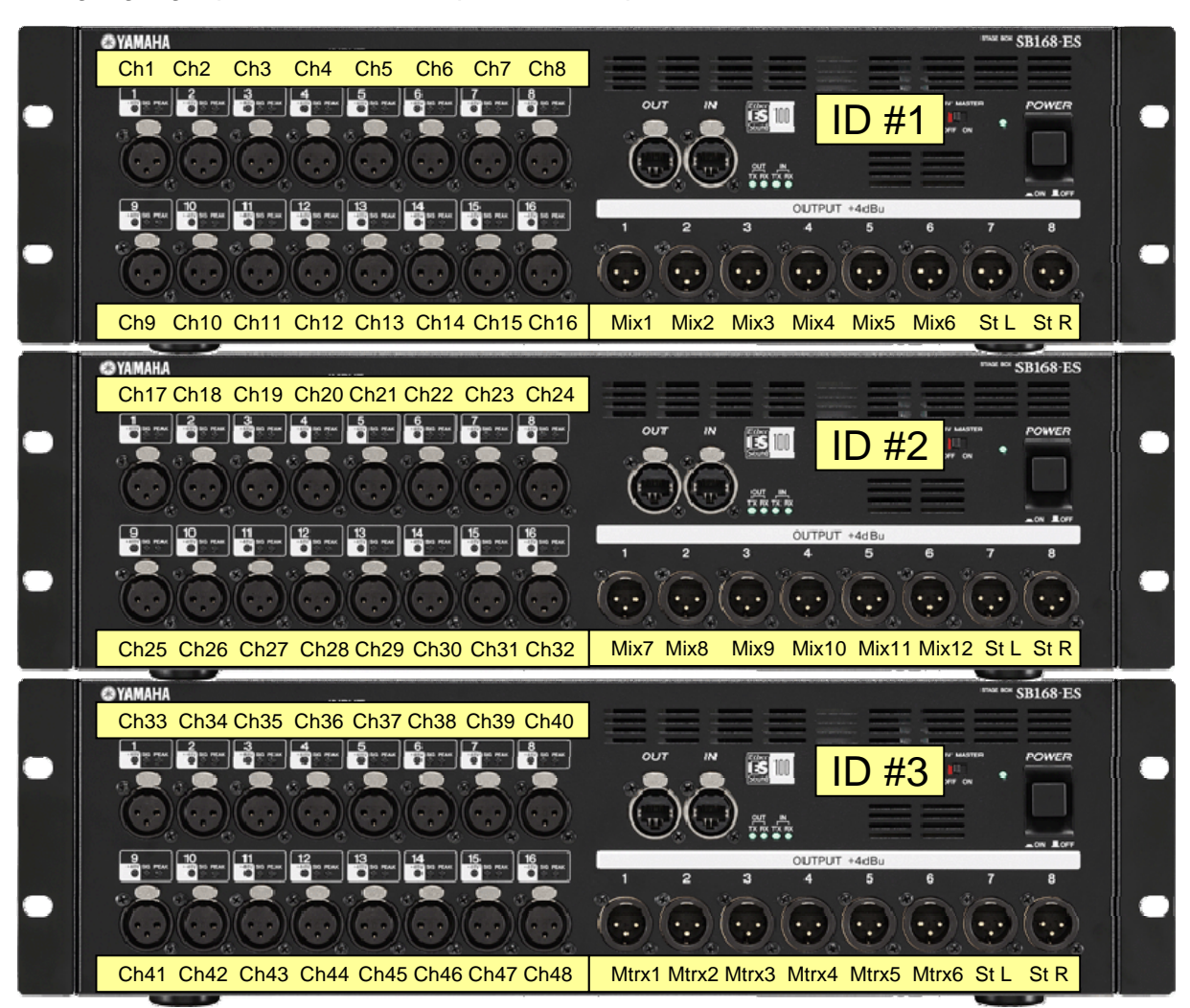

**Alle innstillinger er nå klare! På tide med soundcheck.**

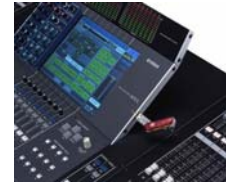

## Appendix

Denne guide er en forkortet versjon av den engelske originalen som finnes for nedlastning på www.yamahaproaudio.com. I originalen finnes fler appendix med kompletterende og litt mer inngående informasjon.

I denne versjon har vi valgt å oversette to deler – manuell patching i M7CL, samt manuell konfigurering av HA Remote i M7CL. Disse innstillinger konfigureres automatisk når man laster den inn i M7CL Session fil som nevnt tidligere, men vi tror at det kan være bra å vite hvordan man gjør det manuelt. Dessuten har vi tatt med litt informasjon om EtherSound.

# Appendix 1. Manuell patching i M7CL.

### **Input patch**

I startmodus "default" (SCENE 000), mates alle inngangskanaler via de analoge inngangene på baksiden av M7CL. Denne input patch må skiftes når man bruker SB168ES. Mixeren må da mates via inngangene på MY-kortene.

Følgende eksempel viser hvordan man manuelt gjør disse innstillinger.

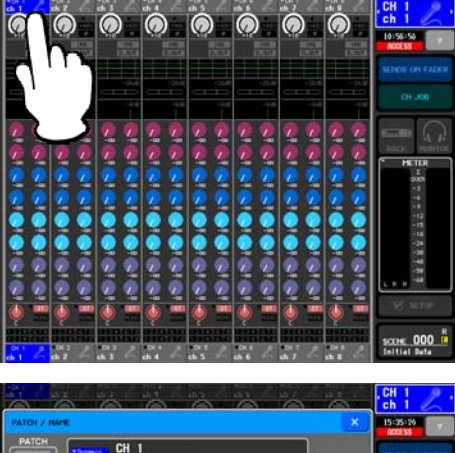

Trykk på symbolet for channelnumber / channel name for kanal 1.

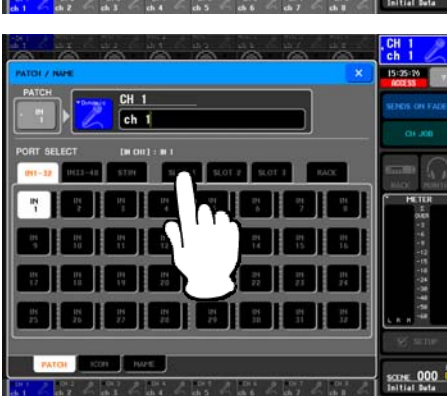

Velg SLOT1.

Velg port 1 på SLOT1. En pop up meny vises, trykk [OK].

Den første inngangen på SLOT 1 er nå patched til å mate kanal 1. Gjør om beskrevet prosedyre for alle de øvriga kanalene – SLOT 1 / port 2 for kanal 2, SLOT 1 / port 3 for kanal 3 osv.

*Input patch på SB168-ES.M7C session file som nevnt tidligere:Input port 1-16 of SLOT1 - Input channels 1-16 Input port 1-16 of SLOT2 - Input channels 17-32 Input port 1-16 of SLOT3 - Input channels 33-48*

### **Output patch**

Output patching kan også endres til ønsket konfigurasjon.

Følgende eksempel viser hvordan man manuelt patcher MIX, STEREO, og MATRIX til utganger på MY-kortene.

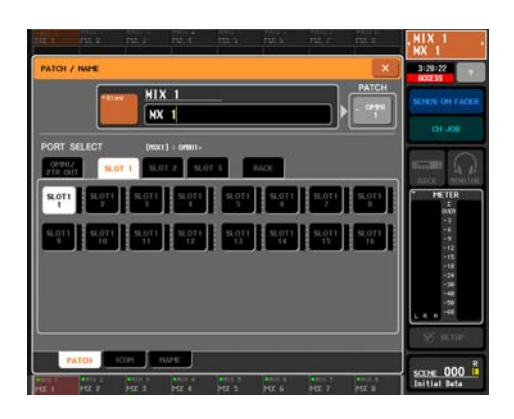

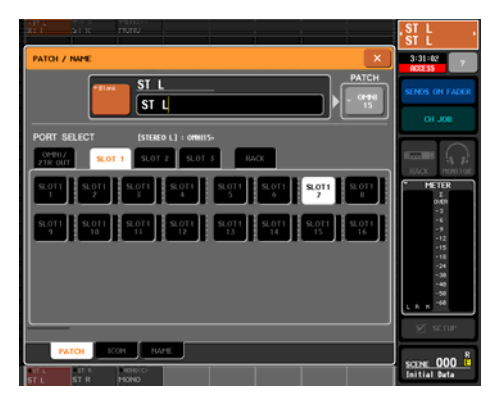

MIX-busser:

•Trykk på navigasjonsknappen MIX 1-8 (til venstre for stereo-knappen).

•Trykk på symbolet for channel number / channel name for MIX 1.

- •Velg SLOT1 og deretter Port 1 på SLOT1.
- •Patch flere MIX-busser på samme måte til andre

utganger på MY-kortene.

#### STEREO-busser:

- •Trykk på navigasjonsknappen STEREO.
- •Trykk på symbolet for channel number / channel name for STEREO L.
- •Velg SLOT1 og deretter Port 7 på SLOT1.
- •Patch STEREO R til port 8 på SLOT1 på samme måte.

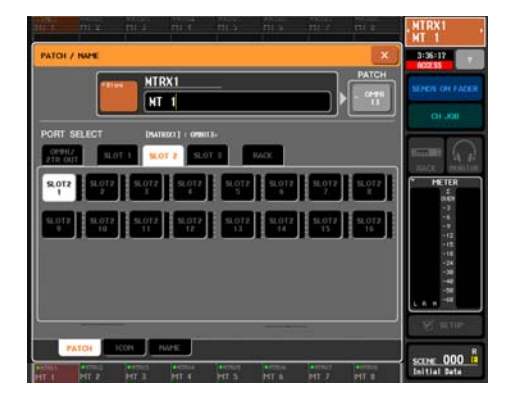

#### MATRIX-busser:

- •Trykk på navigasjonsknappen MATRIX.
- •Trykk på symbolet for channel number / channel name for MATRIX 1.
- •Velg SLOT 2 og deretter Port 1 på SLOT2.
- •Patch flere MATRIX-busser på samme måte til andre utganger på MY-kortene.

*Output patch på SB168-ES.M7C session file: MIX 1-6, STEREO L/R – Output port 1-8 of SLOT1 MIX 7-12, STEREO L/R – Output port 9-16 of SLOT1 MATRIX 1-6, STEREO L/R – Output port 1-8 of SLOT2*

## Appendix 2. Manuell konfigurering av Remote HA.

Analog gain og +48V matning på SB168ES kan fjernstyres fra M7CL. Innstillinger vist her under må gjøres. (Glem ikke D-sub kabelen mellom mixeren og MY16ES64).

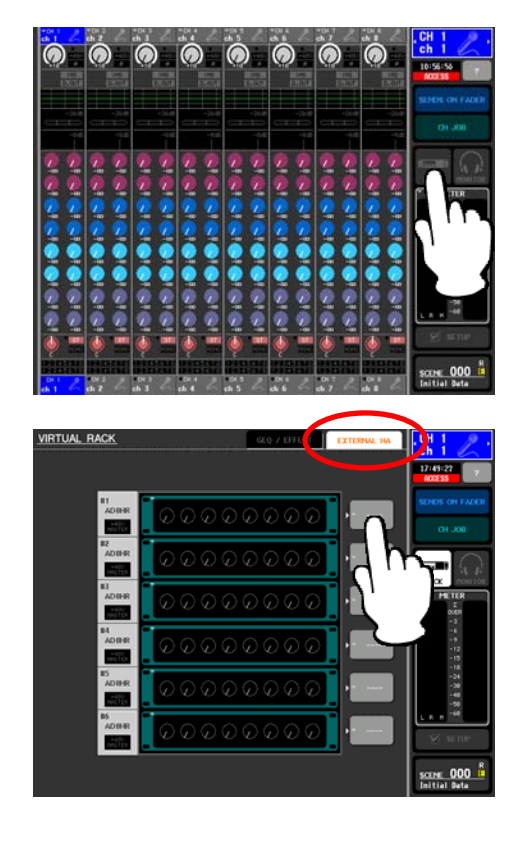

Trykk på symbolet RACK for å komme til "Virtual Rack".

Trykk på fliken EXTERNAL HA og trykk deretter på symbolet EXTERNAL HA PORT SELECT.

Obs. 3 stk SB168ES vises på skjermen som 6 stk AD8HR.

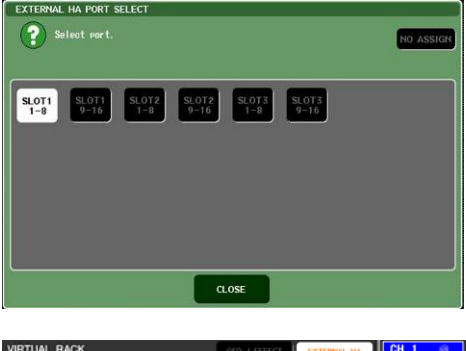

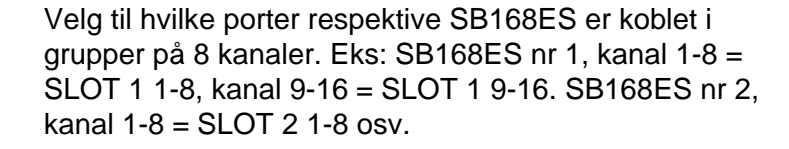

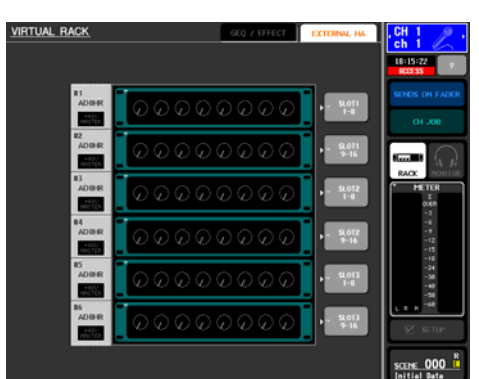

*Remote HA innstillinger på SB168-ES.M7C session file HA ID #1 – SB168-ES #1 Ch1-8 (Slot1 1-8) HA ID #2 – SB168-ES #1 Ch9-16 (Slot1 9-16) HA ID #3 – SB168-ES #2 Ch1-8 (Slot2 1-8) HA ID #4 – SB168-ES #2 Ch9-16 (Slot2 9-16) HA ID #5 – SB168-ES #3 Ch1-8 (Slot3 1-8) HA ID #6 – SB168-ES #3 Ch9-16 (Slot3 9-16)*

## Appendix 3. Fordeler med EtherSound.

Tradisjonelle analoge multikabelsystem kan beskrives som enkle "punkt-til-punkt" system, og det gjelder også for mange digitale løsninger på markedet. Med et EtherSound-basert system som SB168ES/MY16ES64 kan fler enheter integreres i et nettverk. Samme stagebokser kan f.eks. mate såvel et monitorbord som et inspillingssystem.

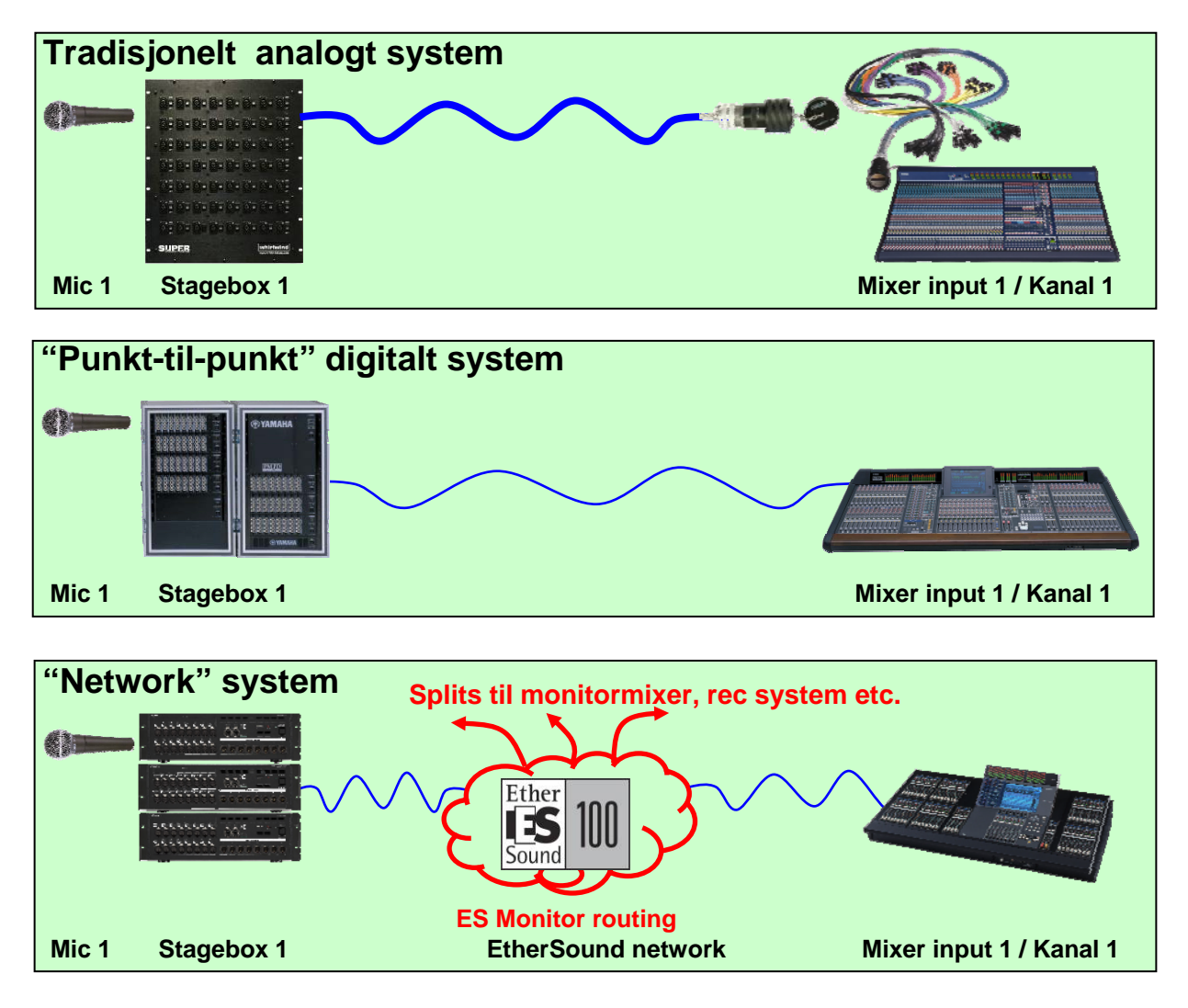

Vi har i denne guide brukt **AVS-ES Monitor Quick Setup** for å raskt og enkelt konfigurere et system som kan beskrives som et "punkt-til-punkt" system, selv om de inregnede enhetene er sammenkoblede i et EtherSound-nettverk. Nettverket kan dog ekspanderes, og også inneholde produkter fra andre produsenter.

**AVS-ES Monitor Network Patch** gjør det mulig å manuelt skape signalbaner til fler enheter tilkoblet i nettverket, f.eks. en monitormixer og en OB-mixer, samt et inspillingssystem. Her kan også f.eks. Yamaha DME-N ES enheter integreres. En DME-N kan f.eks. være en høytalerprosessor i et system og mates fra FOH-mixeren via EtherSound.

Det finnes en mengde produkter fra andre produsenter på markedet som kan integreres i nettverket. AVS-ES Monitor støtter alle disse produkter. For mer informasjon om disse funksjoner, last ned vår "EtherSound Setup Guide" som du finner på http://www.yamahaproaudio.com/training/self\_training/index.html#network.

Vi arrangerer også opplæringer som omhandler dette.